# IBM TRIRIGA and IBM TRIRIGA Application Platform **Version 10.5.2 and 3.5.2**

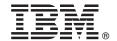

# **Getting Started with UX**

This guide provides tips for getting started with the UX Framework for Perceptive applications in IBM TRIRIGA version 10.5.2 and IBM TRIRIGA Application Platform version 3.5.2.

#### **Product overview**

Starting in IBM® TRIRIGA® 10.5.0 / 3.5.0, the UX Framework was introduced for building applications that you can use to more easily meet business requirements. It has an intuitive user interface, compatibility with touch interfaces, and improved performance.

#### 1 Step 1: Review the UX framework documentation

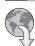

After you install or upgrade the product, review the documentation for the UX Framework for Perceptive applications on the IBM TRIRIGA wiki at UX Framework (https://www.ibm.com/developerworks/community/wikis/home?lang=en#!/wiki/IBM%20TRIRIGA1/page/UX%20Framework).

## 2 Step 2: Check out the Perceptive applications on a desktop computer

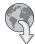

Enter the following URL address in your web browser's address bar.

http://[hostname:port] [/context\_path], where [host name:port] and [/context\_path] are the specific values for your IBM TRIRIGA Application Platform environment. If you are accessing the environment locally, enter http://localhost:9080/dev.

For example, to open the Space Assessment app or Space Management app, select **Space** > **Assess Space** from the navigation bar and select the app.

## 3 Step 3: Check out the Perceptive applications on a tablet device

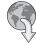

Enter the following URL address in your web browser's address bar.

http://[hostname:port] [/context\_path]/p/web/[yourApp], where [host name:port] and [/context\_path] are the specific values for your IBM TRIRIGA Application Platform environment, and [yourApp] is the exposed name of your Perceptive application.

For example, to access the Space Assessment app locally, enter the URL, http://localhost:9080/dev/p/web/spaceAssessment. Or to open the Space Management app locally, enter the URL, http://localhost:9080/dev/p/web/spaceManagement.

## 4 Step 4: Build your own applications in the UX Framework

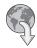

You can build your own UX applications on your desktop web browser.

To build an application, follow the UX Articles (https://www.ibm.com/developerworks/community/wikis/home?lang=en#!/wiki/IBM%20TRIRIGA1/page/UX%20Articles) on the IBM TRIRIGA wiki.

#### More information

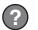

- IBM TRIRIGA 10.5.2 Knowledge Center (www.ibm.com/support/knowledgecenter/SSFCZ3\_10.5.2/com.ibm.tri.doc/product\_landing.html)
- IBM TRIRIGA Application Platform 3.5.2 Knowledge Center (www.ibm.com/support/knowledgecenter/SSHEB3\_3.5.2/com.ibm.tap.doc/product\_landing.html)
- Product support (www.ibm.com/support)
- Real Estate and Facilities Management community on Service Management Connect (www.ibm.com/developerworks/ servicemanagement/rfm/)

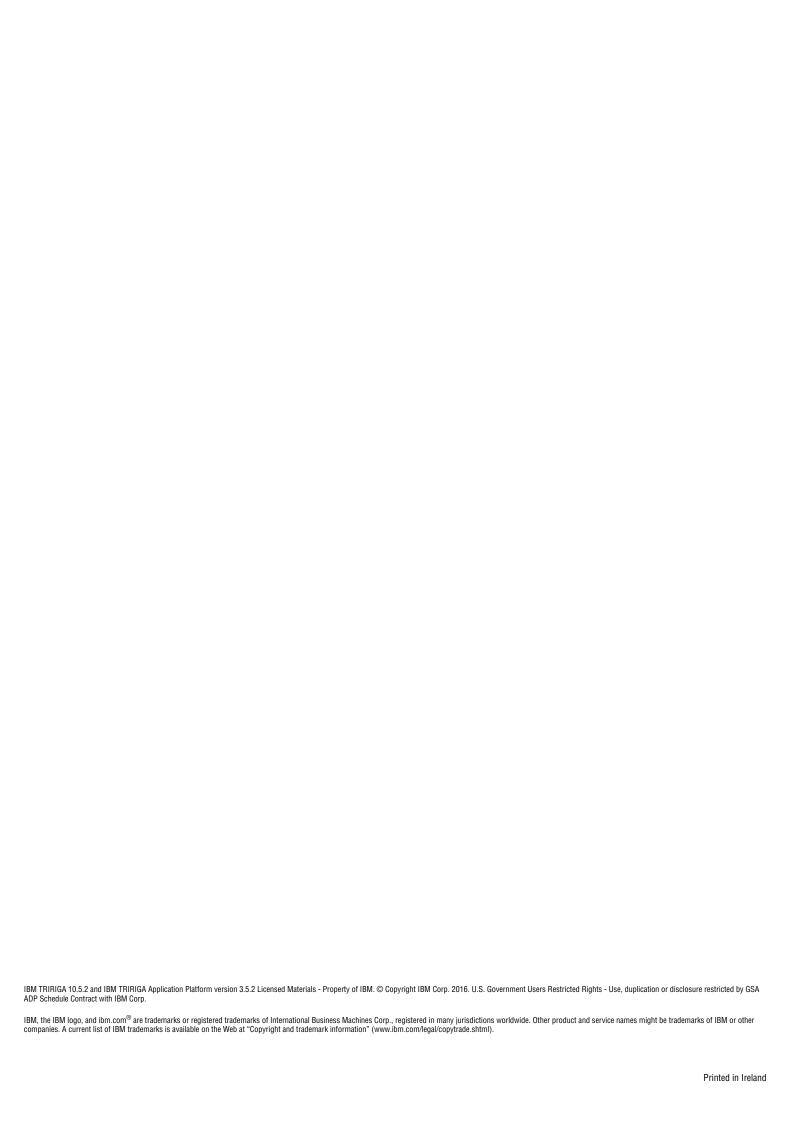